## **BAB V**

### **IMPLEMENTASI DAN PENGUJIAN**

#### **5.1 HASIL IMPLEMENTASI**

Pada tahap ini penulis mengimplementasikan hasil rancangan yang telah dibuat pada tahap sebelumnya. Implementasi yang dimaksud adalah proses menterjemahkan rancangan menjadi suatu sistem atau perangkat lunak. Implementasi merupakan kegiatan merubah rancangan program menjadi program yang dapat dieksekusi. Kegiatan ini memadukan rancangan basis data, rancangan antar muka dan algoritma program menjadi satu kesatuan yang berfungsi sebagai media pengolahan data. Adapun hasil implementasi dari rancangan perancangan sistem informasi penerimaan peserta didik baru adalah sebagai berikut :

#### **5.1.1 Halaman Input**

Tampilan halaman input ini akan menampilkan halaman-halaman yang hanya bisa diakses oleh admin, berikut penjelasannya :

1. Tampilan Form Login Admin

Halaman login admin berguna untuk membatasi pengguna sistem, hanya admin saja yang berhak menggunakan sistem ini. Bentuk tampilan halaman login admin dapat dilihat pada gambar 5.1 dibawah ini

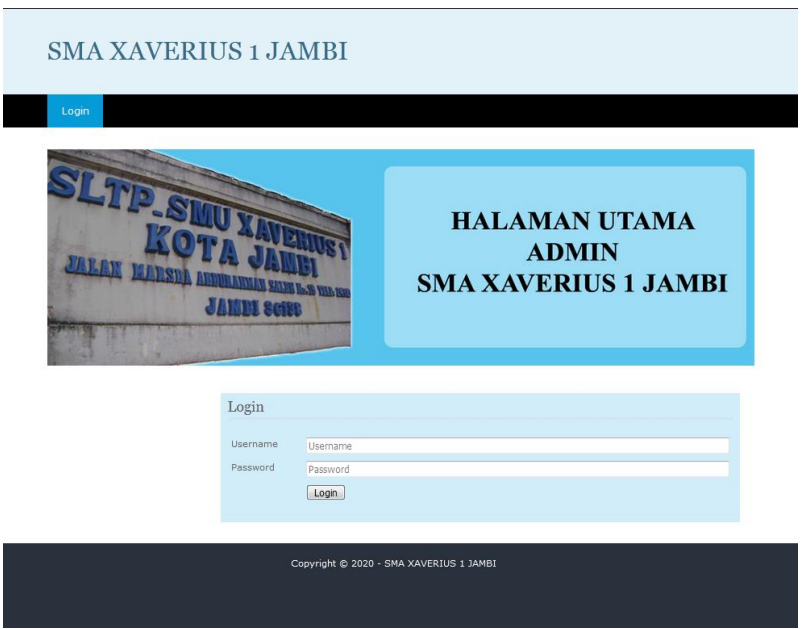

**Gambar 5.1 Tampilan Form Halaman Login Admin**

2. Tampilan Form Halaman Utama Admin

Halaman utama admin merupakan halaman yang terdiri dari menu-menu yang dapat digunakan oleh admin dalam menginput data-data di website SMA Xaverius 1 Jambi. Bentuk tampilan halaman utama Admin dapat dilihat pada gambar 5.2 dibawah ini :

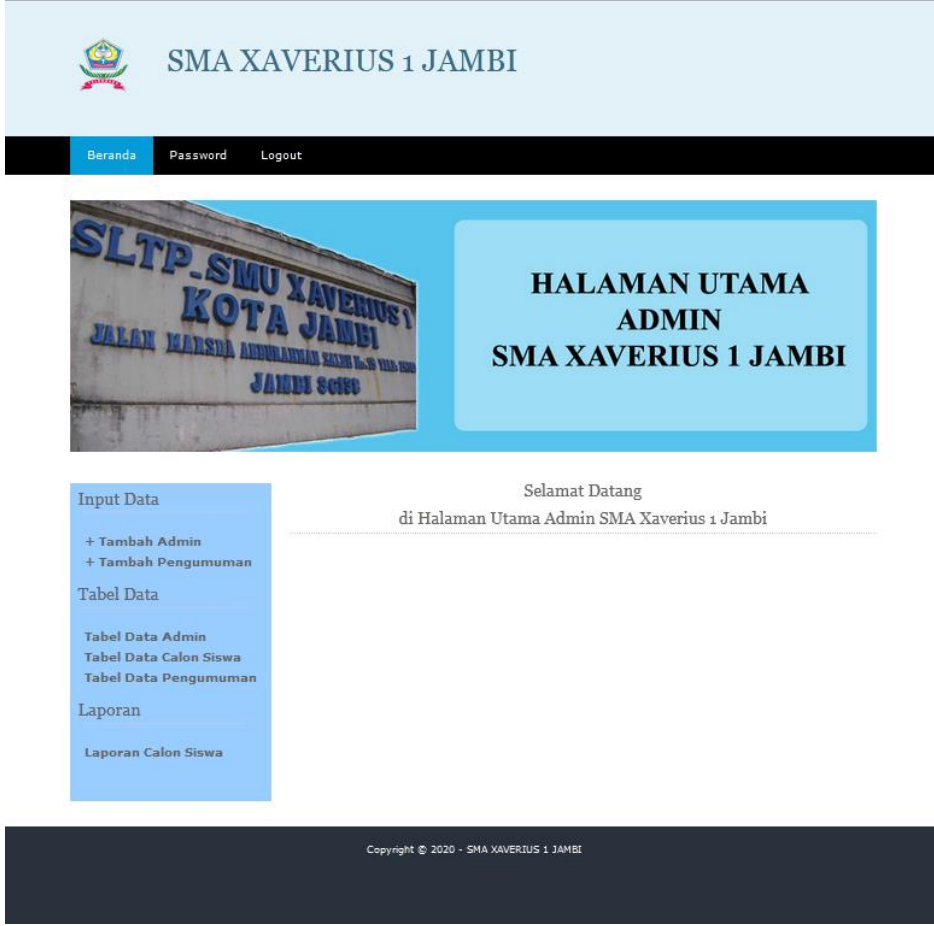

**Gambar 5.2 Tampilan Form Halaman Utama Admin**

3. Rancangan Tampilan Form Input Data Admin

Halaman ini digunakan admin untuk mengelola data admin. Admin akan menginputkan data admin pada form yang tersedia. Bentuk tampilan halaman data admin dapat dilihat pada gambar 5.3 dibawah ini :

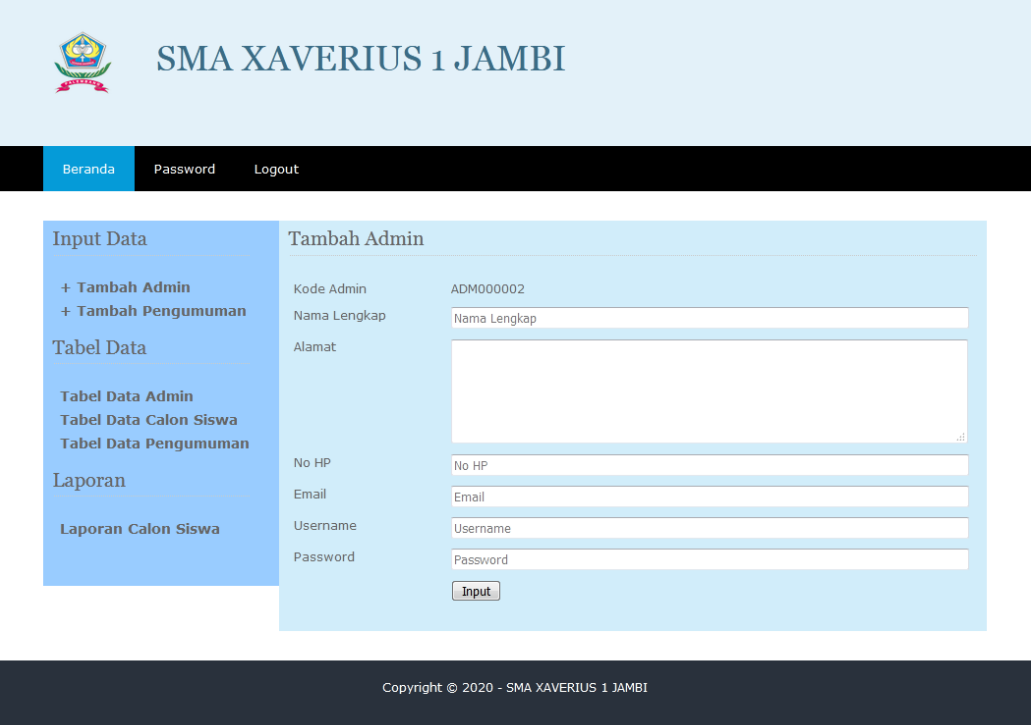

**Gambar 5.3 Tampilan Form Input Data Admin**

4. Rancangan Tampilan Form Input Data Pengumuman

Halaman data pengumuman merupakan halaman yang berisikan data pengumuman dari SMA Xaverius 1 Jambi. pengumuman akan menginputkan data pada form yang tersedia. Bentuk tampilan halaman data pengumuman dapat dilihat pada gambar 5.4 dibawah ini :

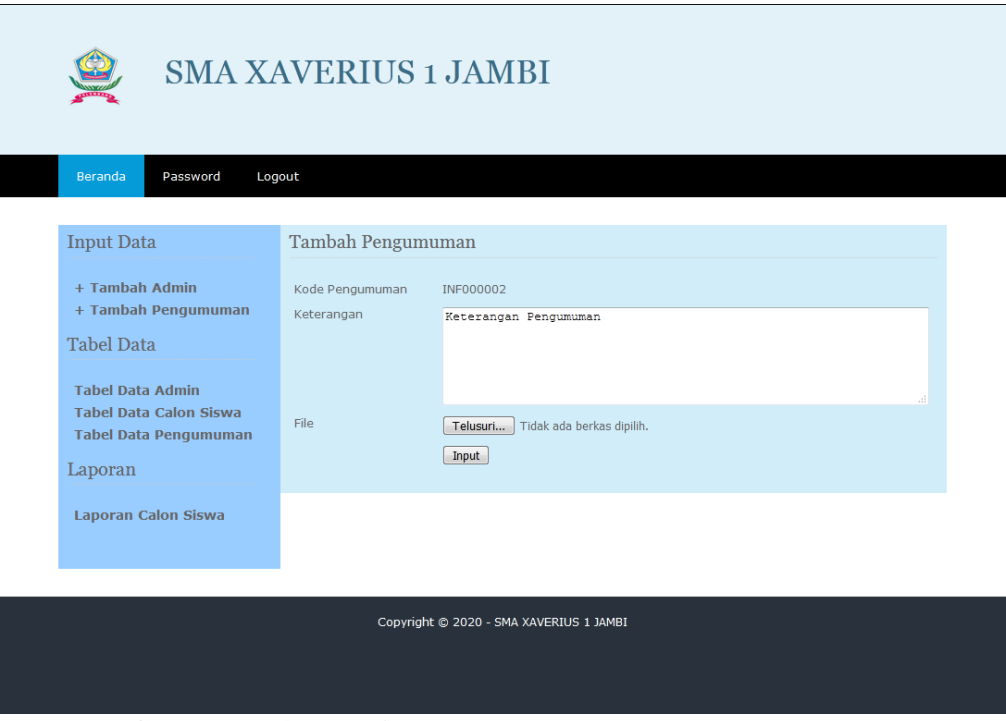

**Gambar 5.4 Tampilan Form Input Data Pengumuman**

5. Tampilan Form Input Data Pendaftaran

Halaman input data pendaftaran merupakan halaman yang digunakan untuk menginputkan data calon peserta didik baru pada SMA Xaverius 1 Jambi yang dilakukan oleh calon peserta didik itu sendiri. Bentuk tampilan halaman input pendaftaran dapat dilihat pada gambar 5.5 dibawah ini :

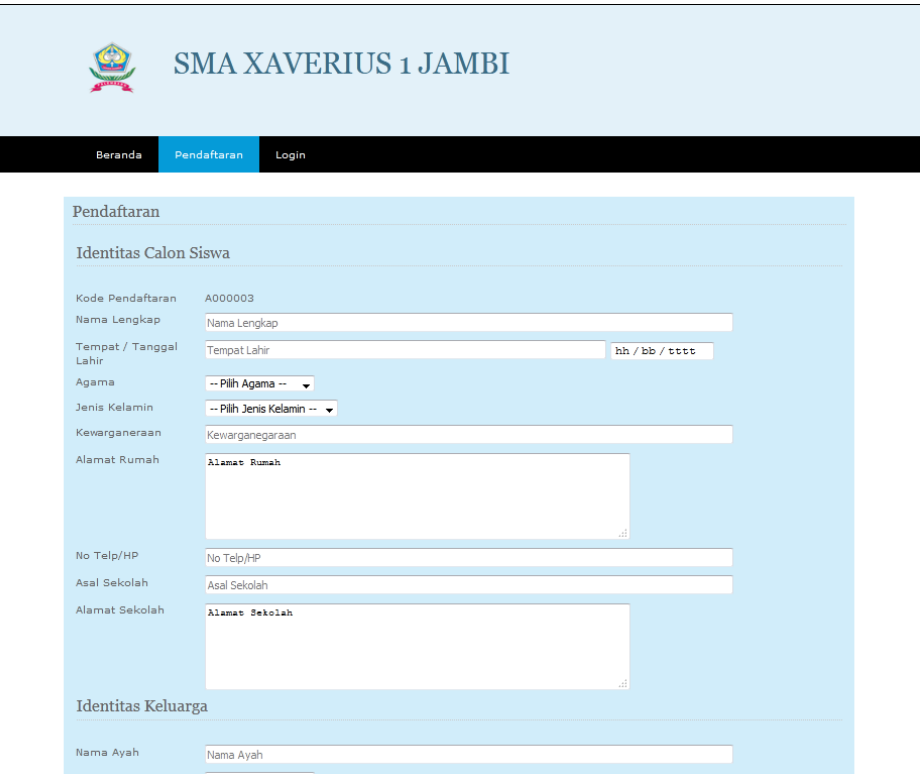

**Gambar 5.5 Tampilan Form Input Data Pendaftaran**

#### **5.1.2 Halaman Output**

Tampilan halaman input ini akan menampilkan halaman-halaman yang dapat dilihat oleh pengunjung dan pelanggan, berikut penjelasannya :

1. Rancangan Output Halaman Utama Admin

Tampilan halaman utama SMA Xaverius 1 Jambi dapat dilihat pada gambar 5.6. Halaman utama akan tampil begitu admin mengakses halaman web dan melakukan login ke sistem. Pada halaman ini terdapat menu-menu yang dapat diakses oleh admin dapat dilihat pada gambar berikut.

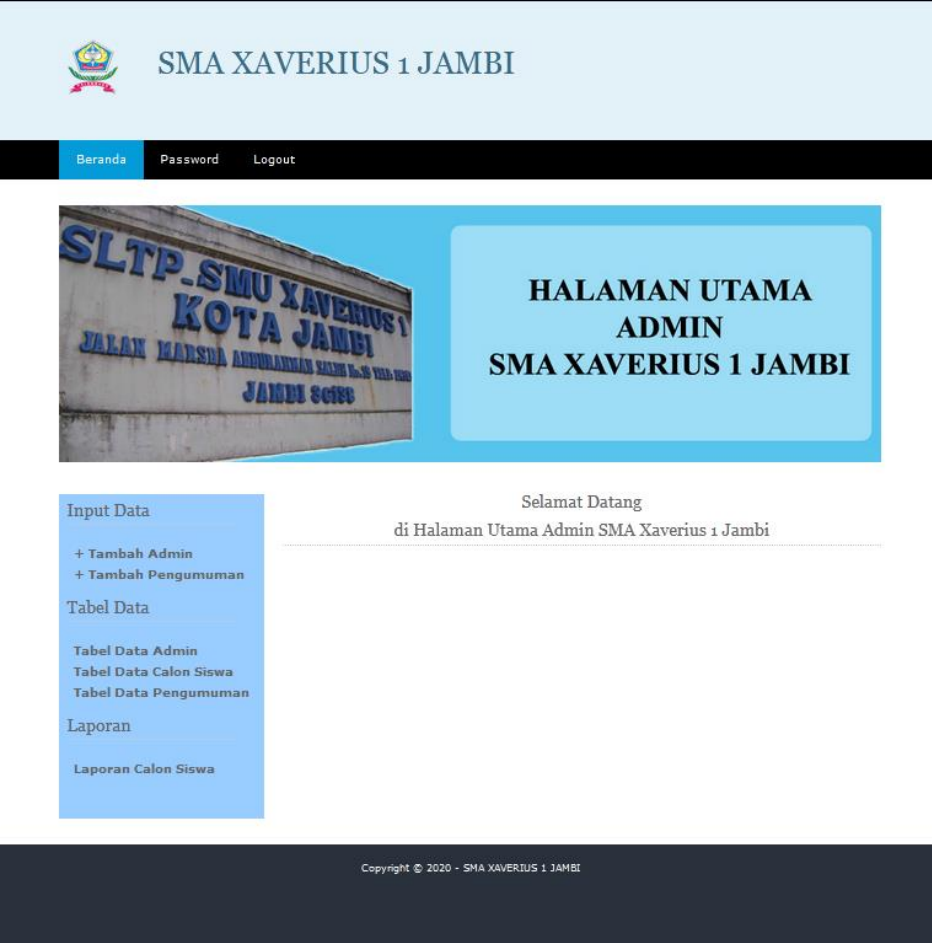

**Gambar 5.6 Halaman Utama Admin**

2. Halaman Data Admin

Halaman data admin merupakan halaman yang berisikan tentang data admin yang tersedia pada SMA Xaverius 1 Jambi. Bentuk tampilan halaman data admin dapat dilihat pada gambar 5.7 dibawah ini :

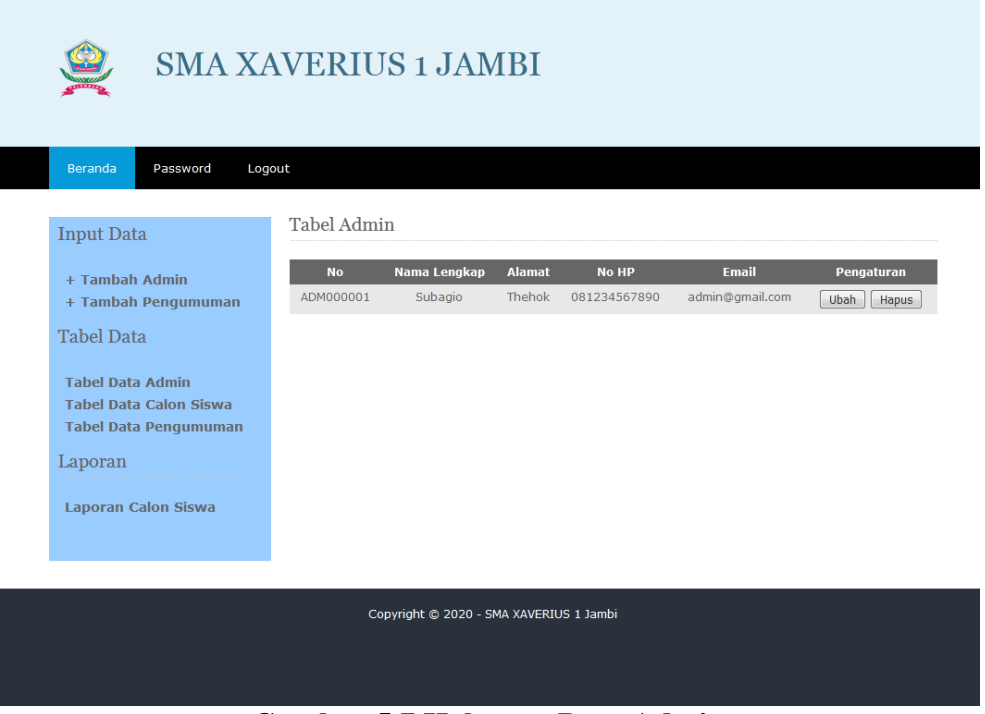

**Gambar 5.7 Halaman Data Admin**

3. Halaman Data Calon Siswa

Halaman data admin merupakan halaman yang berisikan tentang data calon siswa yang tersedia pada SMA Xaverius 1 Jambi. Bentuk tampilan halaman data calon siswa dapat dilihat pada gambar 5.8 dibawah ini :

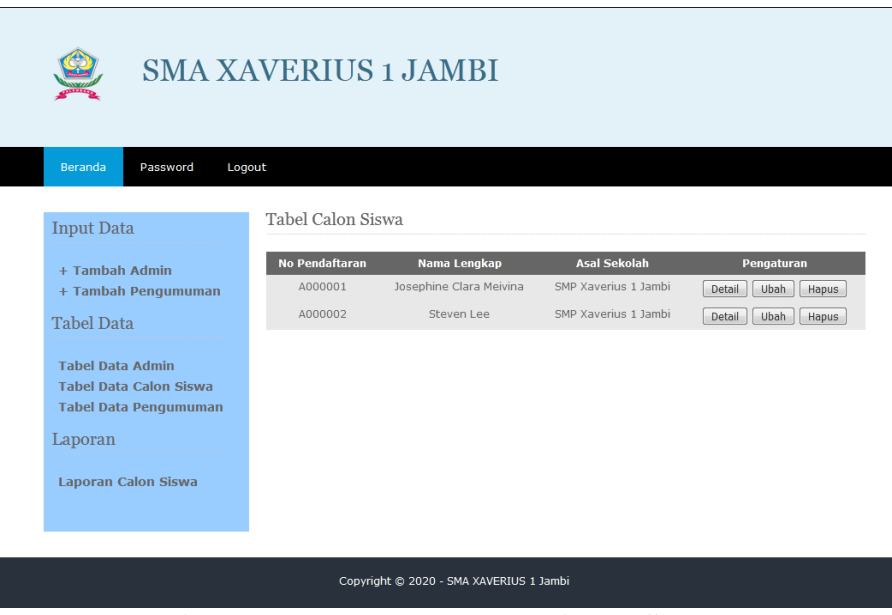

**Gambar 5.8 Halaman Data Calon Siswa**

4. Halaman Data Pengumuman

Halaman data pengumuman merupakan halaman yang berisikan tentang data pengumuman yang tersedia pada SMA Xaverius 1 Jambi. Bentuk tampilan halaman data pengumuman dapat dilihat pada gambar 5.9 dibawah ini :

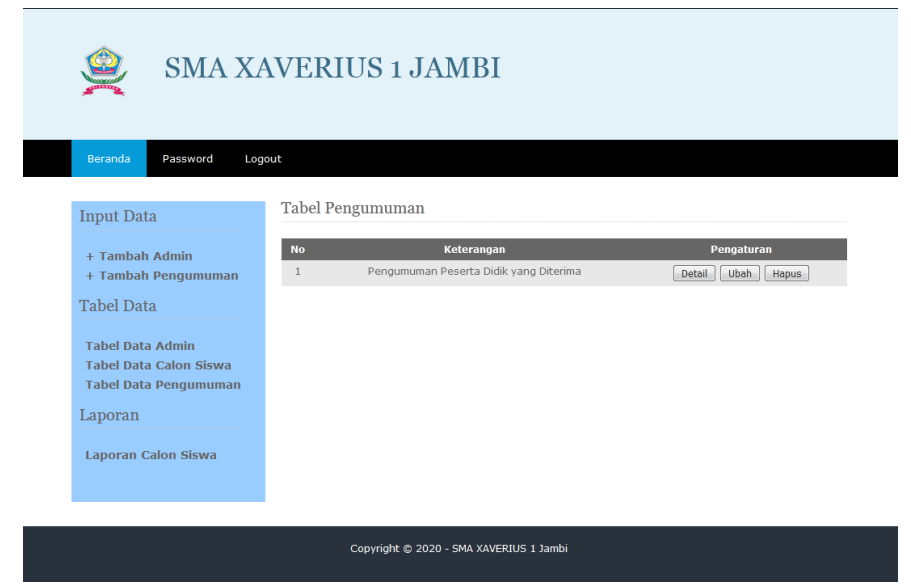

**Gambar 5.9 Halaman Data Pengumuman**

5. Halaman Detail Pengumuman

Halaman data admin merupakan halaman yang berisikan tentang data detail pengumuman yang tersedia pada SMA Xaverius 1 Jambi. Bentuk tampilan halaman data detail pengumuman dapat dilihat pada gambar 5.10 dibawah ini :

| <b>SMA XAVERIUS 1 JAMBI</b>   |                              |                         |  |  |  |  |
|-------------------------------|------------------------------|-------------------------|--|--|--|--|
| Logout<br>Password<br>Beranda |                              |                         |  |  |  |  |
| <b>Input Data</b>             | Detail Pengumuman<br>Kembali |                         |  |  |  |  |
| + Tambah Admin                | <b>No</b>                    | <b>Kode Pendaftaran</b> |  |  |  |  |
| + Tambah Pengumuman           | 1                            | A000001                 |  |  |  |  |
| <b>Tabel Data</b>             | $\overline{2}$               | A000002                 |  |  |  |  |
| <b>Tabel Data Admin</b>       | 3                            | A000003                 |  |  |  |  |
| <b>Tabel Data Calon Siswa</b> | $\overline{4}$               | A000004                 |  |  |  |  |
| <b>Tabel Data Pengumuman</b>  | 5                            | A000005                 |  |  |  |  |
|                               | 6                            | A000006                 |  |  |  |  |
| Laporan                       | $\overline{7}$               | A000007                 |  |  |  |  |
| Laporan Calon Siswa           | 8                            | A000008                 |  |  |  |  |
|                               | $\overline{9}$               | A000009                 |  |  |  |  |
|                               | 10                           | A000010                 |  |  |  |  |
|                               | 11                           | A000011                 |  |  |  |  |
|                               | 12                           | A000012                 |  |  |  |  |
|                               | 13                           | A000013                 |  |  |  |  |
|                               | 14                           | A000014                 |  |  |  |  |
|                               | 15                           | A000015                 |  |  |  |  |

**Gambar 5.10 Halaman Data Detail Pengumuman**

## **5.2 PENGUJIAN SISTEM**

Pada tahap ini, penulis akan menjelaskan penelitian terhadap tahap pengujian hasil akhir yang dilakukan dari Perancangan Sistem Informasi penerimaan peserta didik baru Pada SMA Xaverius 1 yang telah dibuat. Penulis melakukan tahap pengujian sistem secara fungsional untuk mengetahui keberhasilan dari implementasi sistem yang telah dilakukan, yaitu dengan menggunakan metode Black Box yang difokuskan pada output yang dihasilkan sistem. Tujuan dari pengujian ini yaitu untuk mengetahui hasil yang dicapai dan apakah sistem sudah berjalan sesuai dengan kebutuhan dan keinginan pengguna terutama penulis, dan apakah masih terdapat kesalahan dan kekurangan pada perancangan ini. Dalam pelaksanaan proses pengujian yang dilakukan pertama kali oleh penulis yaitu mencoba menjalankan setiap menu yang ada dan memperhatikan atau mengamati setiap tampilan apakah sesuai dengan tujuan yang telah dipaparkan pada bab sebelumnya, sehingga penulis dapat mengetahui hal-hal dan kesalahan-kesalahan dari sistem ini.

Apabila setelah langkah implementasi dari sistem ini telah selesai dan menghasilkan sesuai dengan keinginan, kebutuhan, dan tujuan, maka langkah selanjutnya penulis akan melakukan tahap penyimpanan hasil dari pengujian yang dapat dijabarkan sebagai berikut :

1. Pengujian Modul Login Admin

Pada tahap ini dilakukan pengujian pada modul *login* admin untuk mengetahui apakah proses *login* admin atau fungsional *login* admin dapat berjalan dengan baik. Hasil pengujian pada modul ini penulis sajikan sebagai berikut

| <b>Modul</b><br>yang<br>diuji | <b>Prosedur</b><br>pengujian                                 | <b>Masukan</b>                                                 | -------<br>Keluaran yang<br>diharapkan              | Hasil yang didapat                                  | <b>Kesimpulan</b> |
|-------------------------------|--------------------------------------------------------------|----------------------------------------------------------------|-----------------------------------------------------|-----------------------------------------------------|-------------------|
| Login<br>Admin<br>(berhasil)  | - Masukkan<br>username<br>dan<br>password<br>admin<br>secara | <i>Username</i><br>dan<br>password<br>yang<br>sesuai<br>dengan | Admin berhasil login<br>dan tampil halaman<br>utama | Admin berhasil login<br>dan tampil halaman<br>utama | Baik              |

**Tabel 5.1 Pengujian Modul** *Login* **Admin**

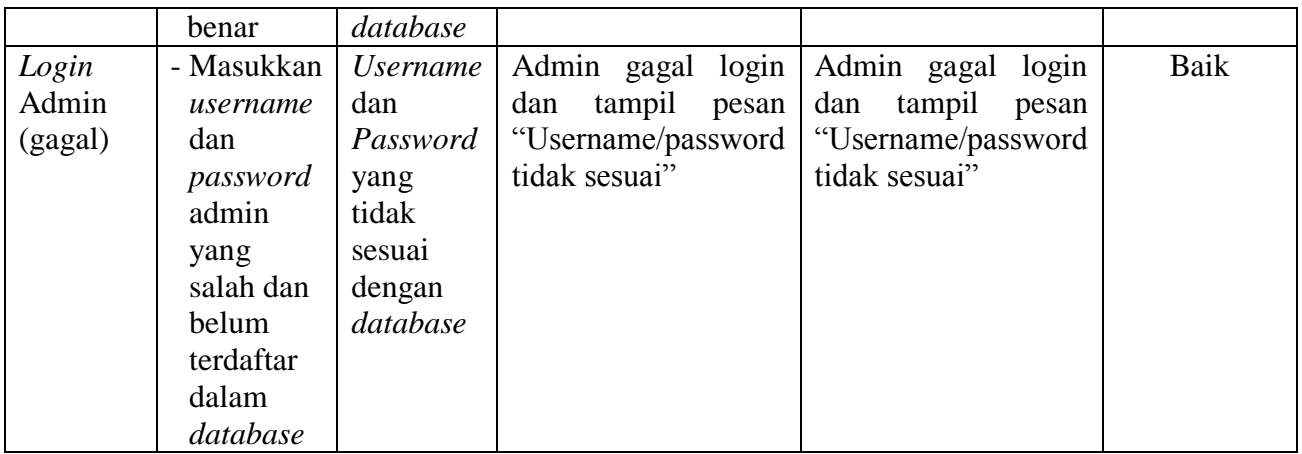

2. Pengujian Modul Mengelola Data Admin

Pada tahap ini dilakukan pengujian pada modul data admin oleh admin untuk mengetahui apakah proses mengelola data admin atau fungsional mengelola data admin dapat berjalan dengan baik. Hasil pengujian pada modul ini penulis sajikan pada tabel 5.2.

| <b>Modul</b> | <b>Prosedur</b> | <b>Masukan</b> | Keluaran       | <b>Hasil</b> yang | Kesimpulan |
|--------------|-----------------|----------------|----------------|-------------------|------------|
| yang         | pengujian       |                | yang           | didapat           |            |
| diuji        |                 |                | diharapkan     |                   |            |
| Tambah       | - Pilih menu    | Input data     | Data berhasil  | Data berhasil     | Baik       |
| Data         | data admin      | lengkap        | ditambah dan   | ditambah dan      |            |
| Admin        | - Klik          |                | tampilkan      | tampilkan         |            |
| (berhasil)   | Tambah          |                | "Data<br>pesan | pesan "Data       |            |
|              | - Input Data    |                | admin          | admin             |            |
|              | - Klik Simpan   |                | berhasil       | berhasil          |            |
|              |                 |                | ditambah"      | ditambah"         |            |
|              |                 |                |                |                   |            |
| Tambah       | - Pilih menu    | Input<br>data  | Data<br>gagal  | Data<br>gagal     | Baik       |
| Data         | data admin      | tidak          | ditambah dan   | ditambah dan      |            |
| Admin        | - Klik          | lengkap        | Tampilkan      | Tampilkan         |            |
| (gagal)      | Tambah          |                | "Data<br>pesan | "Data<br>pesan    |            |
|              | - Klik Simpan   |                | admin<br>gagal | admin gagal       |            |
|              |                 |                | ditambah"      | ditambah"         |            |
|              |                 |                |                |                   |            |

**Tabel 5.2 Pengujian Modul Mengelola Data Admin**

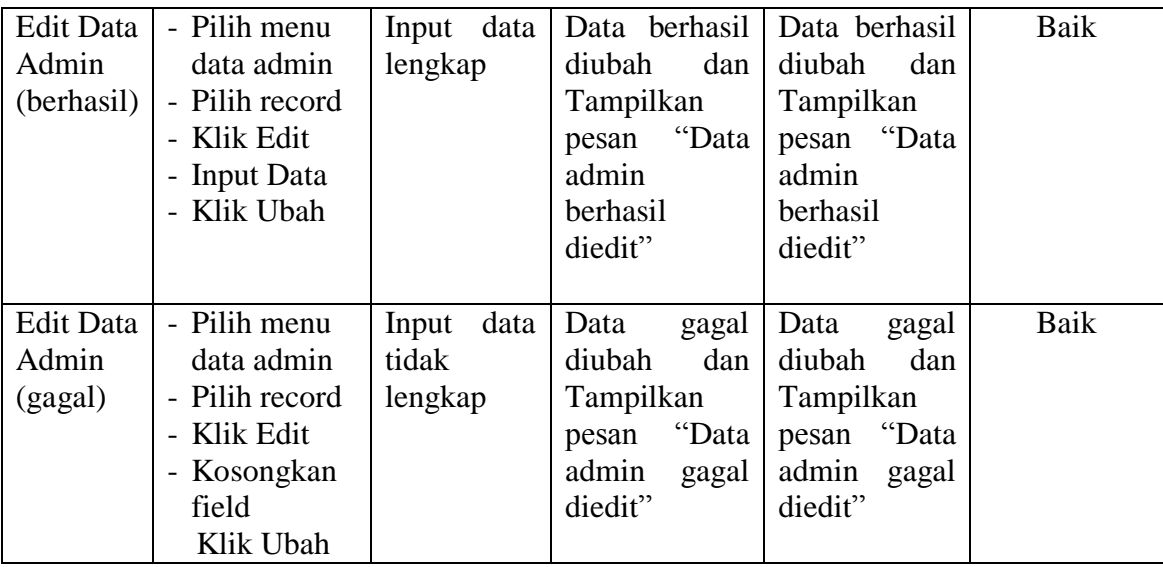

# 3. Pengujian Modul Mengelola Data Pengumuman

Pada tahap ini dilakukan pengujian pada modul data pengumuman oleh admin untuk mengetahui apakah proses mengelola data pengumuman atau fungsional mengelola data pengumuman dapat berjalan dengan baik. Hasil pengujian pada modul ini penulis sajikan pada tabel 5.3.

|                    | o u             |                |                 |                   |            |
|--------------------|-----------------|----------------|-----------------|-------------------|------------|
| <b>Modul</b> yang  | <b>Prosedur</b> | <b>Masukan</b> | <b>Keluaran</b> | <b>Hasil</b> yang | Kesimpulan |
| diuji              | pengujian       |                | yang            | didapat           |            |
|                    |                 |                | diharapkan      |                   |            |
| <b>Tambah Data</b> | - Pilih menu    | Input          | Data berhasil   | Data berhasil     | Baik       |
| pengumuman         | data            | data           | ditambah dan    | ditambah dan      |            |
| (berhasil)         | pengumum        | lengkap        | tampilkan       | tampilkan         |            |
|                    | an              |                | pesan "Data     | pesan "Data       |            |
|                    | - Klik          |                | pengumuman      | pengumuman        |            |
|                    | Tambah          |                | berhasil        | berhasil          |            |
|                    | - Input Data    |                | ditambah"       | ditambah"         |            |
|                    | - Klik          |                |                 |                   |            |
|                    | Simpan          |                |                 |                   |            |
| <b>Tambah Data</b> | - Pilih menu    | Input          | Data<br>gagal   | Data<br>gagal     | Baik       |
| pengumuman         | data            | data tidak     | ditambah dan    | ditambah dan      |            |
| (gagal)            | pengumum        | lengkap        | Tampilkan       | Tampilkan         |            |

**Tabel 5.3 Pengujian Modul Mengelola Data Pengumuman**

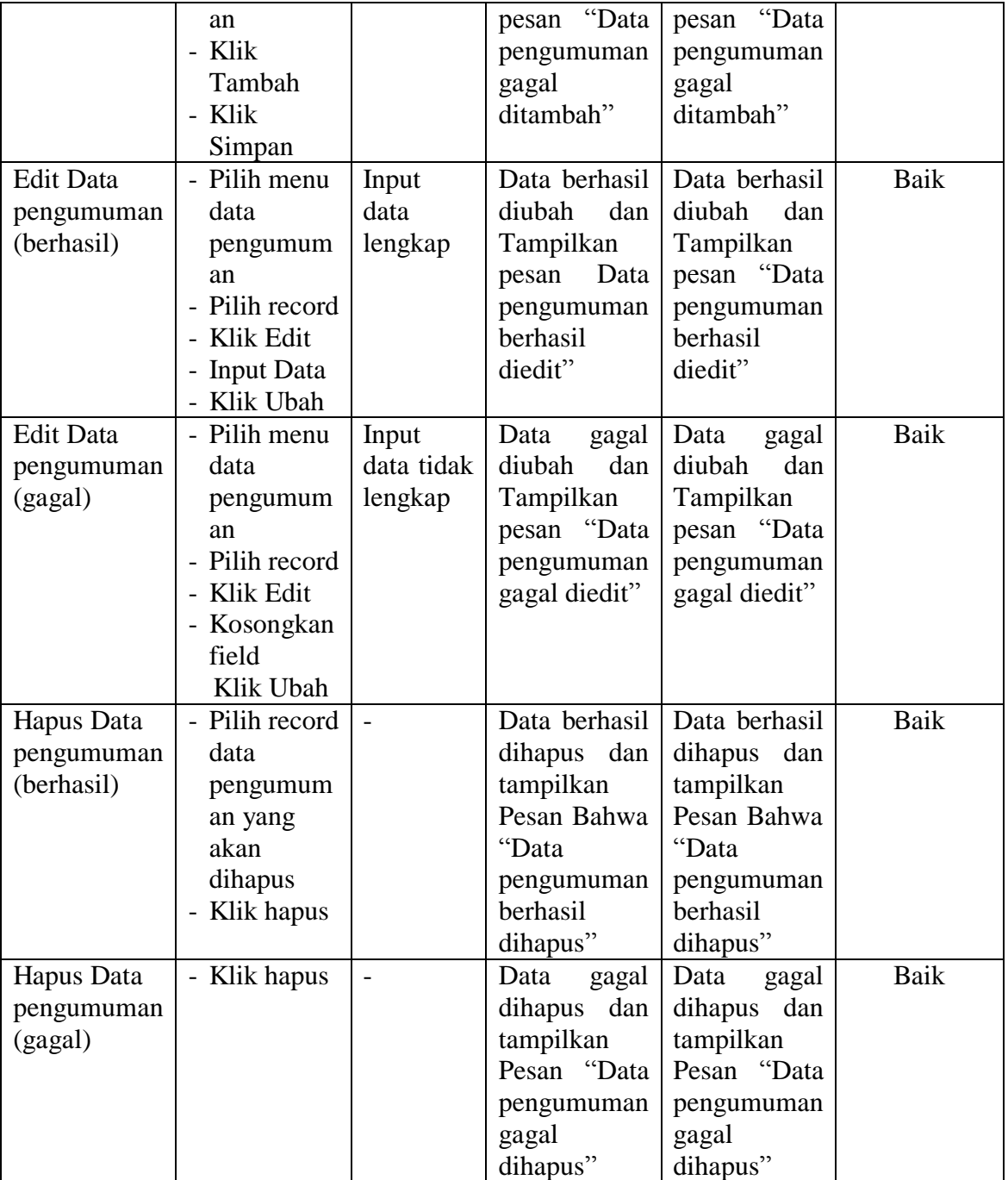

4. Pengujian Modul Mengelola Data Calon Siswa

Pada tahap ini dilakukan pengujian pada modul data calon siswa oleh siswa untuk mengetahui apakah proses mengelola data calon siswa dapat berjalan dengan baik.

Hasil pengujian pada modul ini penulis sajikan pada tabel 5.4.

| Tabel 9.4 I engujian mfouur mengerola Data Caroli Siswa<br><b>Prosedur</b><br><b>Masukan</b><br>Keluaran<br><b>Modul</b> yang<br><b>Hasil</b> yang |                                  |            |                  |                  | Kesimpulan |
|----------------------------------------------------------------------------------------------------|----------------------------------|------------|------------------|------------------|------------|
|                                                                                                    |                                  |            |                  |                  |            |
| diuji                                                                                                    | pengujian                        |            | yang             | didapat          |            |
|                                                                                                    |                                  |            | diharapkan       |                  |            |
| Tambah Data                                                                                                    | - Pilih                          | Input      | berhasil<br>Data | berhasil<br>Data | Baik       |
| calon                                                                                                    | menu                             | data       | ditambah dan     | ditambah<br>dan  |            |
| siswa(berhasil)                                                                                                    | data                             | lengkap    | tampilkan        | tampilkanpesan   |            |
|                                                                                                    | pendaftar                        |            | pesan            | "Berhasil        |            |
|                                                                                                    | an                               |            | "Berhasil        | Melakukan        |            |
|                                                                                                    | - Input                          |            | Melakukan        | Pendaftaran"     |            |
|                                                                                                    | Data                             |            | Pendaftaran"     |                  |            |
|                                                                                                    | - Klik                           |            |                  |                  |            |
|                                                                                                    | Simpan                           |            |                  |                  |            |
| Tambah Data                                                                                                    | - Pilih                          | Input      | Data<br>gagal    | Data<br>gagal    | Baik       |
| Wilayah (gagal)                                                                                                    | menu                             | data tidak | ditambah dan     | ditambah<br>dan  |            |
|                                                                                                    | data                             | lengkap    | Gagal            | Tampilkan        |            |
|                                                                                                    | Wilayah                          |            | Melakukan        | pesan "Gagal     |            |
|                                                                                                    | - Klik                           |            | Pendaftaran"     | Melakukan        |            |
|                                                                                                    | Tambah                           |            |                  | Pendaftaran"     |            |
|                                                                                                    | Klik<br>$\overline{\phantom{0}}$ |            |                  |                  |            |
|                                                                                                    | Simpan                           |            |                  |                  |            |

**Tabel 5.4 Pengujian Modul Mengelola Data Calon Siswa**

## **5.3 ANALISIS HASIL YANG DICAPAI OLEH SISTEM**

Setelah selesai melakukan implementasi dan pengujian, adapun Analisis hasil yang dicapai sistem ini adalah sebagai berikut :

1. Sistem informasi penerimaan peserta didik baru pada SMA Xaverius 1 Jambi

dapat digunakan untuk pendaftaran *online* yang diharapkan dapat

memperingan pihak pendaftar maupun sekolah dalam mengelola data yang dibutuhkan.

- 2. Dengan adanya sistem informasi penerimaan peserta didik baru ini proses pembuatan pendaftaran peserta didik baru menjadi mudah dan cepat. Adapun kelebihan dari aplikasi ini adalah sebagai berikut :
- 1. Konten *website* dapat dikelola oleh admin melalui halaman administrator, sehingga tidak lagi harus membuat koding baru jika akan menambah data pengumuman.
- 2. Sistem dapat membuat laporan calon siswa pendaftaran *online* secara otomatis dan diakses kapanpun dimanapun.

Kelemahan dari aplikasi ini adalah sebagai berikut :

1. Belum ada notifikasi melalui sms atau pesan singkat ke calon siswa pada saat pengumuman diinputkan.